## **TUTORIAL**

## **Proceso de inducción para empleados nuevos de manera remota**

A continuación, te damos a conocer el paso a paso para realizar la inducción virtual y puedas culminar de manera efectiva el proceso de vinculación a la UCO.

➢ Ingresa a [www.uco.edu.co](http://www.uco.edu.co/) da clic en NUESTRA U y luego en GESTIÓN HUMANA.

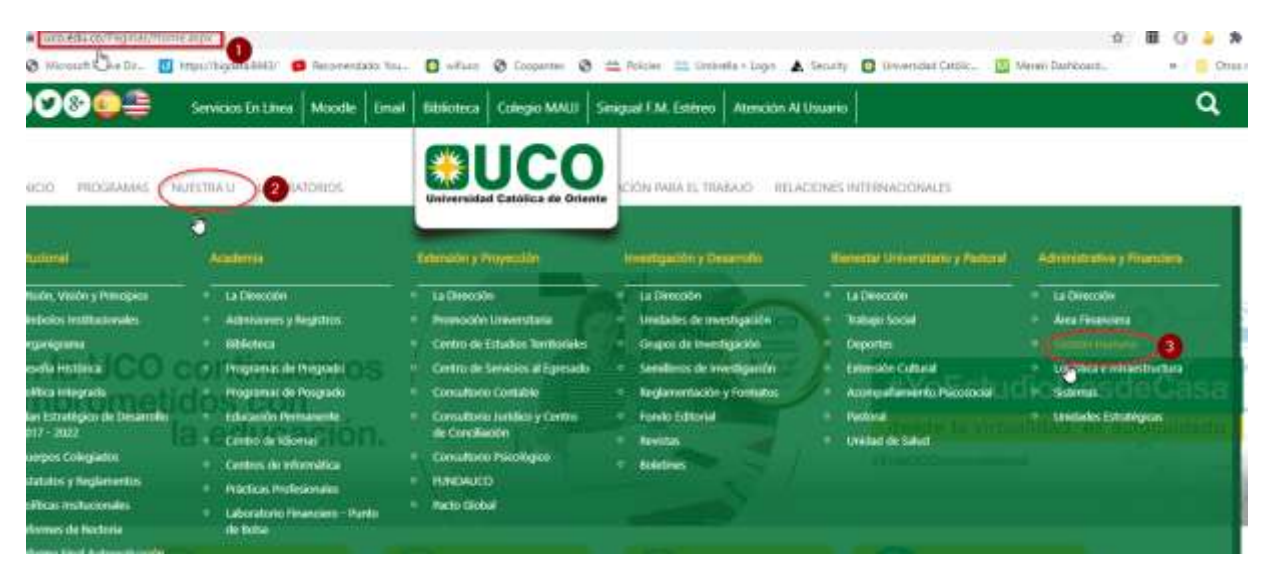

➢ En la siguiente ventana da clic en Inducción para Empleados Nuevos.

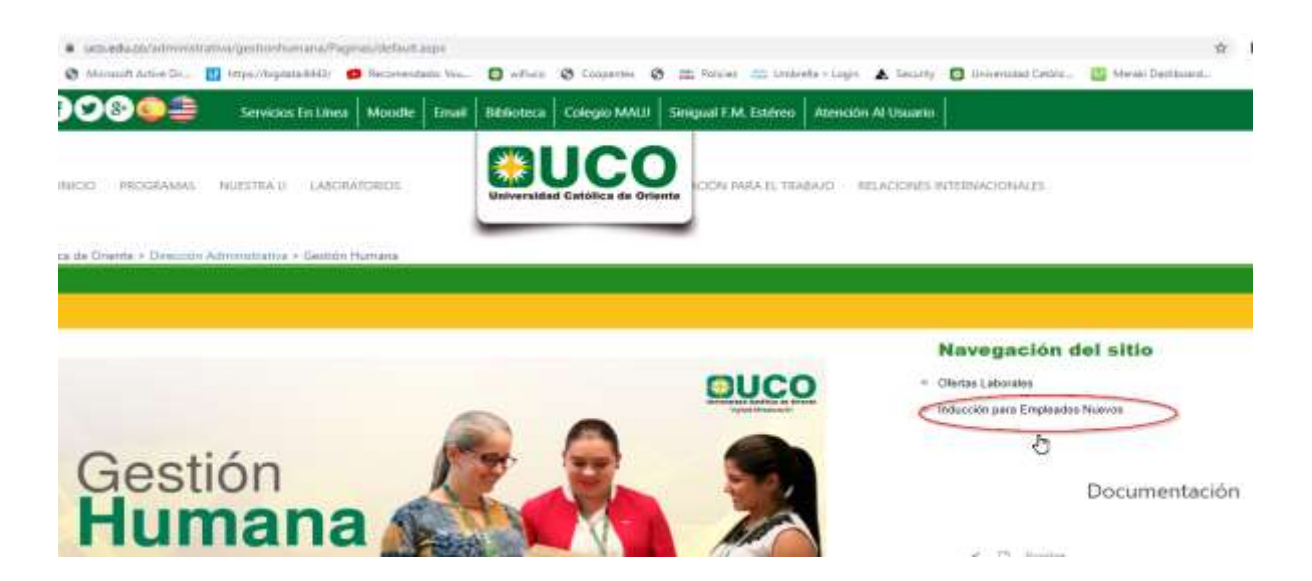

➢ Haz clic aquí para iniciar el curso de inducción.

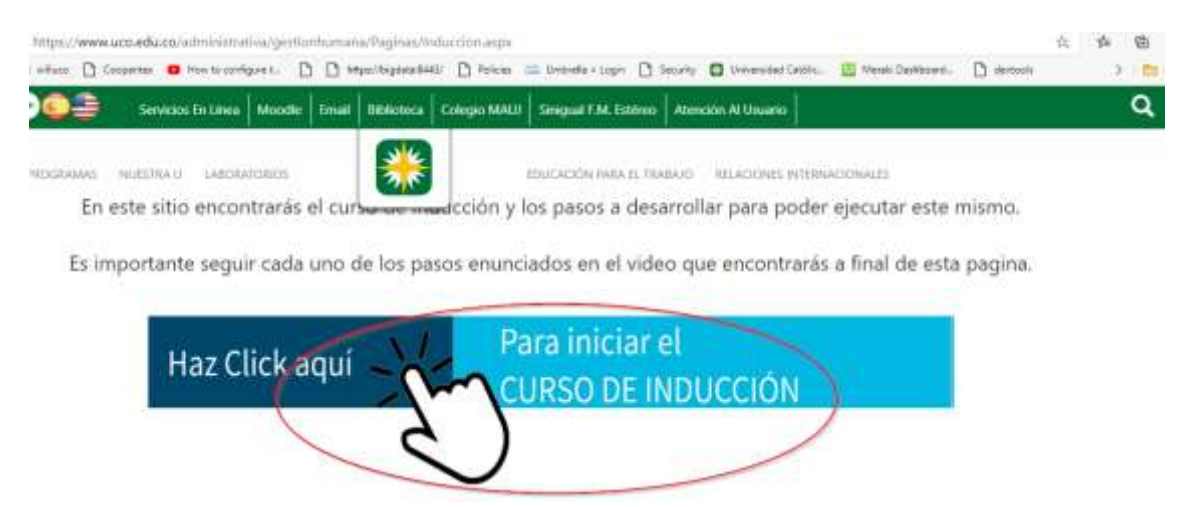

➢ Descarga el archivo .ZIP

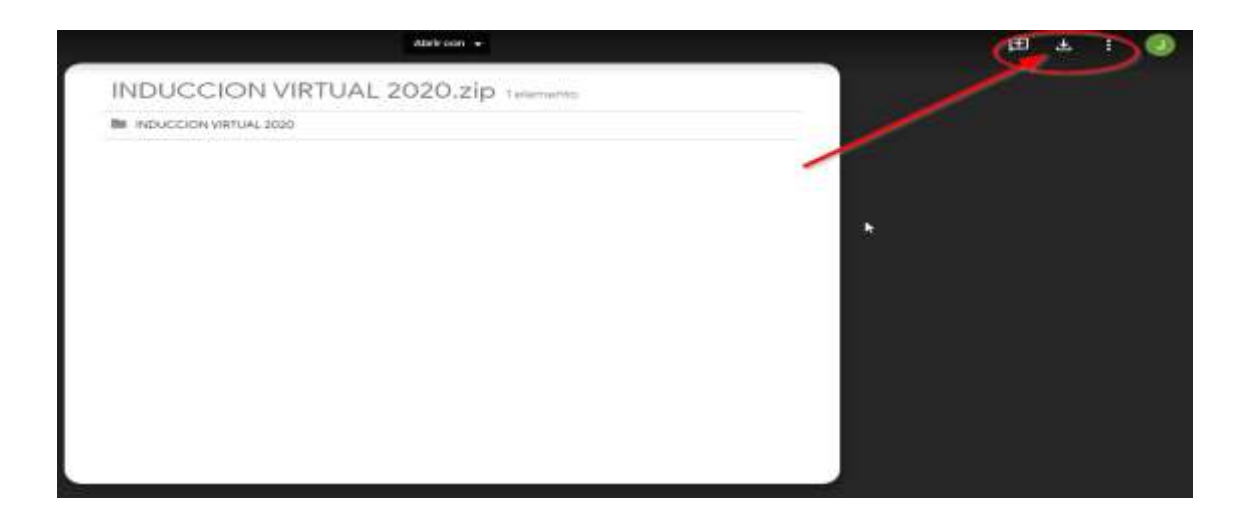

➢ Descomprime el archivo .ZIP y da clic en Universidad Católica de Oriente 2019.

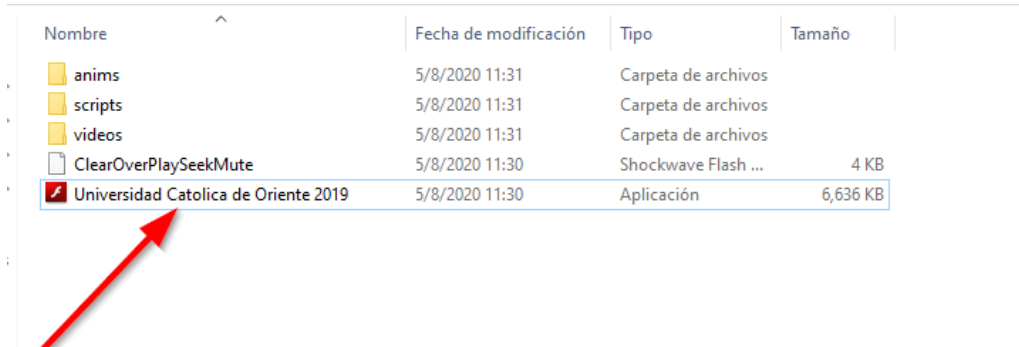

➢ Ingresa tus datos (nombre y apellidos, N° de cédula), escoge el tipo de usuario según la orientación y da clic en entrar.

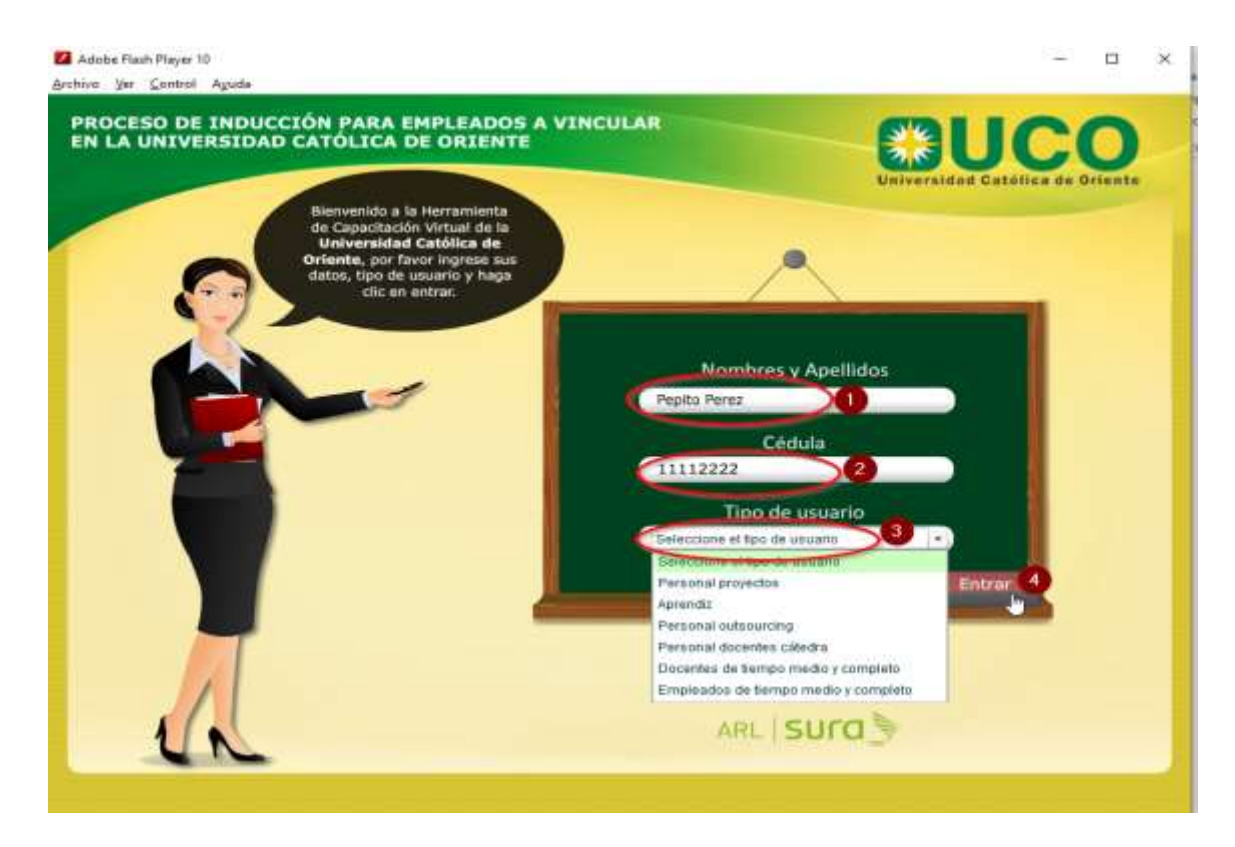

➢ Da clic en el primer libro e inicia la inducción, a medida que vas terminando cada módulo se van activando los demás.

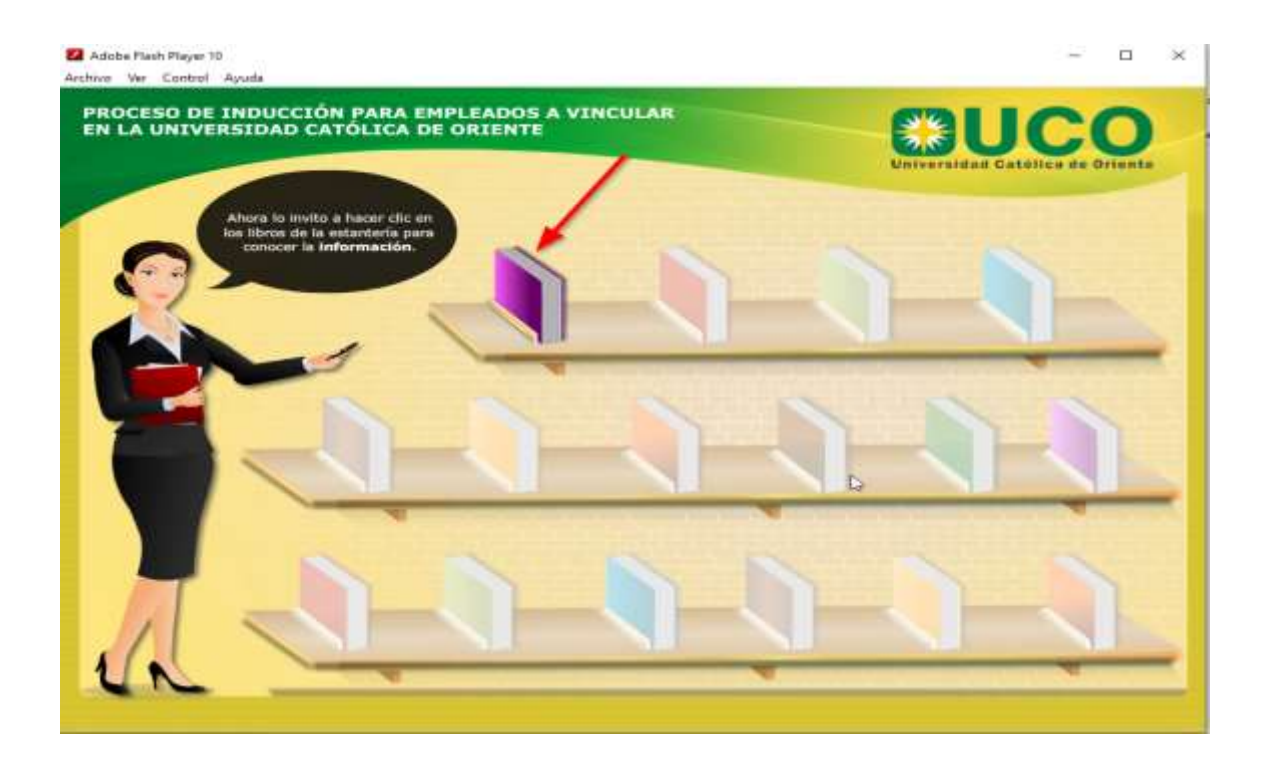

➢ Al finalizar cada sección debes realizar un repaso interactivo y luego del repaso 3 la evaluación final.

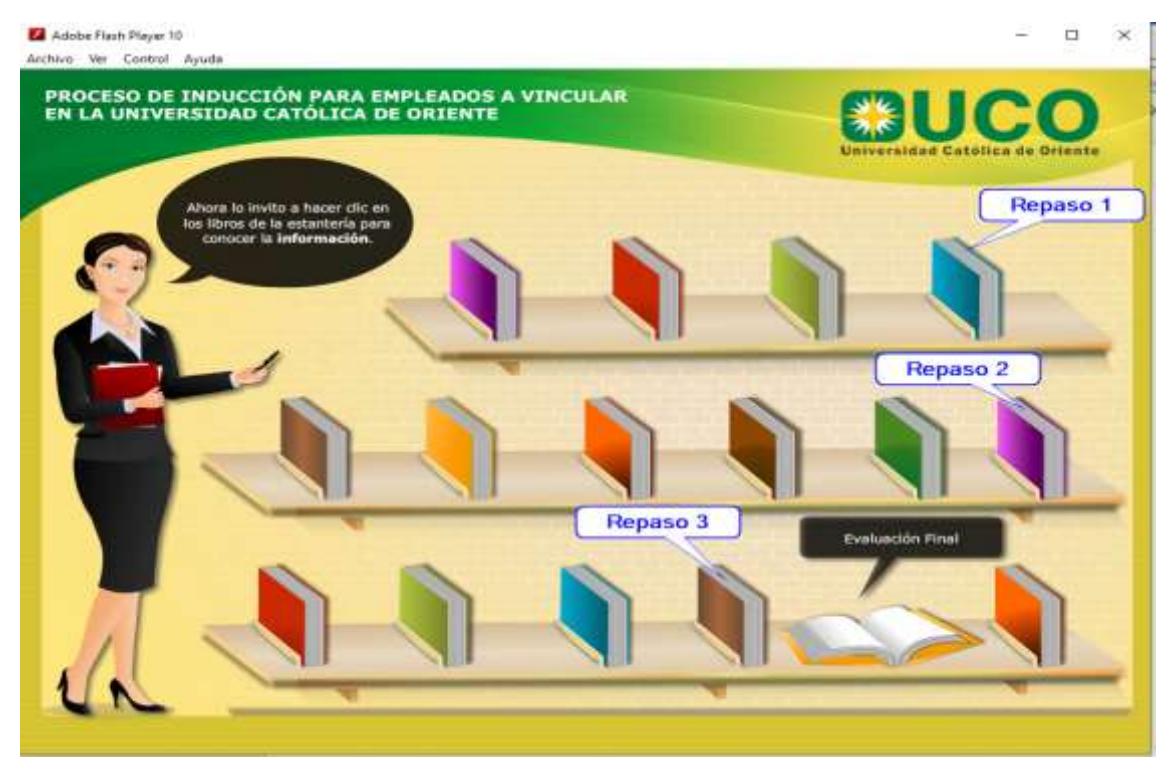

➢ Finalmente, en el último libro se encuentra el certificado, al cual le debes tomar una foto o un pantallazo y enviarlo al correo: [personal.psicologo2@uco.edu.co](mailto:personal.psicologo2@uco.edu.co)

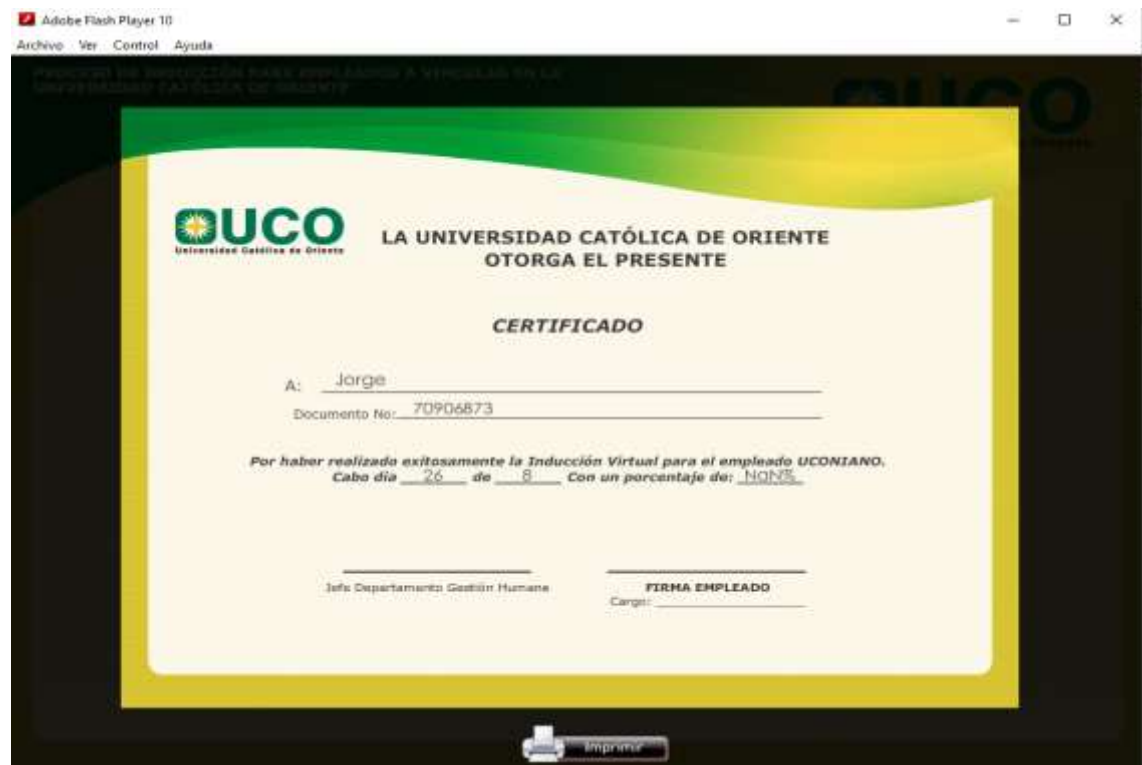

De esta manera, has finalizado la Inducción Virtual, la cual esperamos te haya brindado información de interés, una visión más general de la universidad y te permita una mejor adaptación al cargo.

Si tienes alguna inquietud o sugerencia, por favor comunícate al teléfono: 5699090 ext: 541 – 752, o al correo: [personal.psicologo2@uco.edu.co](mailto:personal.psicologo2@uco.edu.co)

## **¡BIENVENIDO A LA UNIVERSIDAD CATÓLICA DE ORIENTE!**